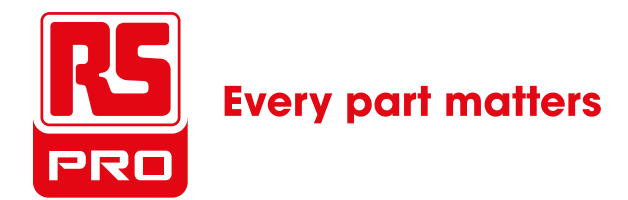

# **8** I **16** I **32** I **64** I **128 Go**CUIKEY **Advanced Technology**

# USB Key Contactless Cyber Secure

FULL COMPATIBLE USB 1.0 / 2.0 / 3.0 / OTG

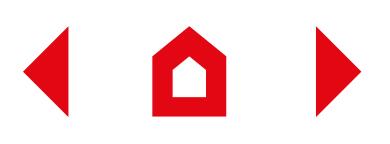

QUICK START GUIDE EVIKEY ONE NFC PRO USB2.0 WEB V1.6 | 2014/04/17 1

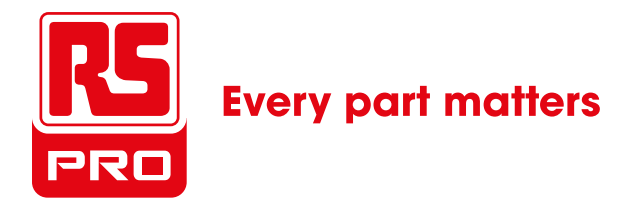

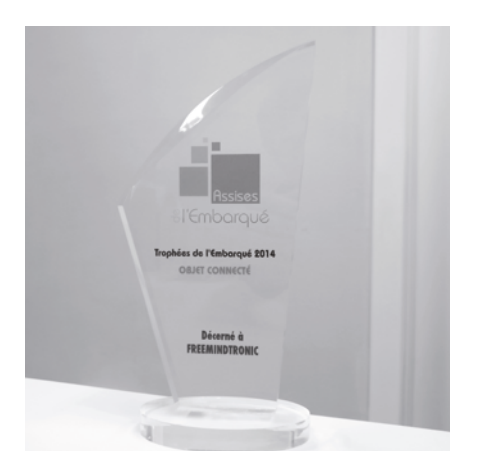

# French Trophy of the embedded systems "CONNECTED DEVICE" 2014

## MADE IN FRANCE INTERNATIONAL PATENT

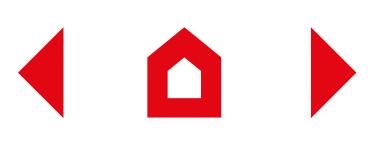

QUICK START GUIDE EVIKEY ONE NFC PRO USB2.0 WEB V1.6 | 2014/04/17 2

**EN**

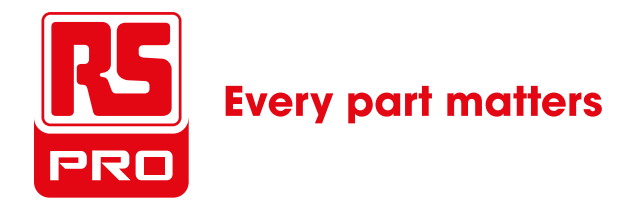

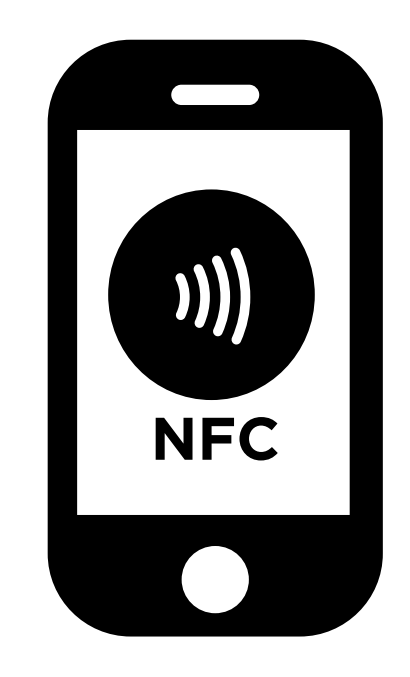

 $\blacksquare$ 

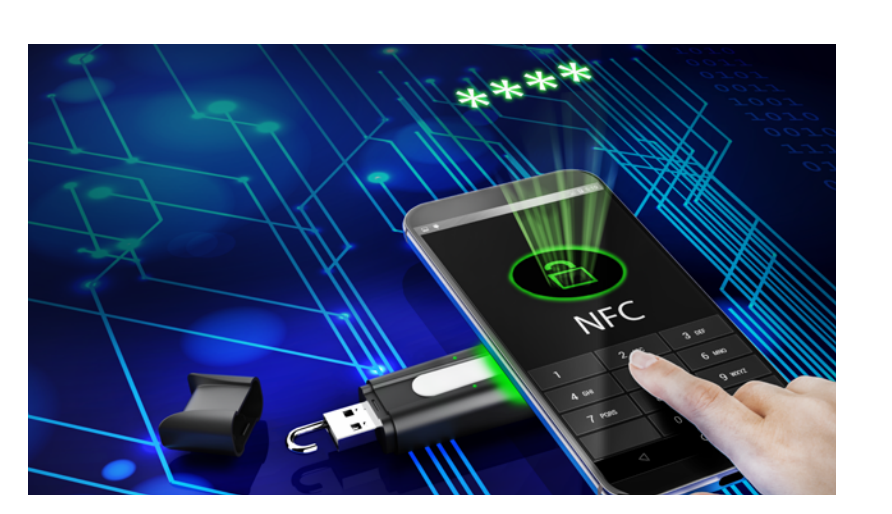

Don't forget to activate the NFC on your smartphone and to save this guide on your computer before you begin the settings

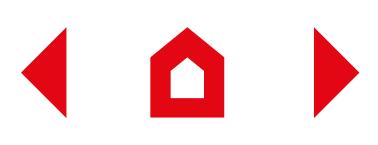

**EN**

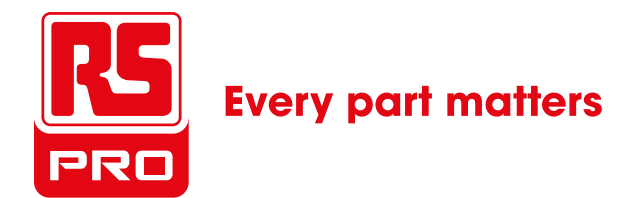

#### 07 I FIRST USE

PRINCIPLES OF USE PARAMETERS SCREEN MENU BUTTONS NEEDED STEPS

### 13 I INSTALL FULLKEY-NFC step by step

- 2. REGISTER YOUR EVIKEY IN FULL KEY-NFC APPLICATION
- 3. CHANGING THE PIN CODES ONLYFOR THE ADMINISTRATOR
- 4. Select the Unlocking modefor your EVIKEY
- 5. ENTER THE NAME OF YOUR EVIKEY
- 6. Pairing between EVIKEY and your mobile

### 19 I FULLKEY NFC HOME PAGE step by step

- 7. UNLOCK BY MOBILE
- 8. UNLOCK BY PIN
- 9. HISTORY OF timestamped & geolocated unlocks
- 10. HISTORY EVENTS
- 11. SELECT LED COLORS on EVIKEY
- 12. ACTIVATE S.O.S FUNCTION
- 13. USER PASSWORD ABANDON MANUAL EVIKEY LOCKING
- 14. EVIKEY BLACK BOX INFORMATIONS
- 15. STANDBY MODE

#### 29 I ESSENTIAL INFORMATIONS

- 34 I MESSAGES NFC FULLKEY
- 35 I SELF ELECTRONIC SAFETY

### 36 I SPECIFICATIONS

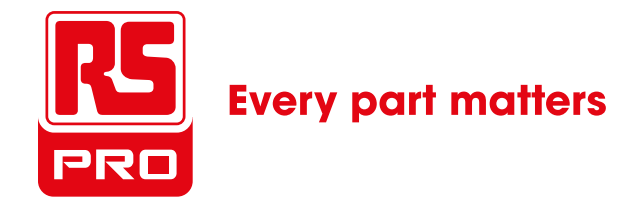

## FIRST USE

Thank you for choosing **EVIKEY ONE NFC**, cyber secure contactless USB key, the vault for your data. **EVIKEY ONE NFC** integrates the latest innovations from the invention Fullprotect® of Freemindtronic, silver medalist in 2014 for the international invention.

**EVIKEY ONE NFC** is designed to facilitate the daily use of the access to your mobile in total safety.

**EVIKEY ONE NFC** creates its own energy source to be set without USB port connection.

Thank you for sharing your feedback and contribute to the improvement of **EVIKEY** solutions.

### INVISIBLE

#### LOCKING BY EMBEDDED SYSTEM

**CONTACTLESSLY** WITHOUT COMPUTER SOFTWARE WITHOUT BATTERY WITHOUT DRIVERS WITHOUT INTERNET CONNECTION WITHOUT CONNECTION TO USB PORT

#### EVIKEY THE MOBILE SAFE FOR YOUR DATA

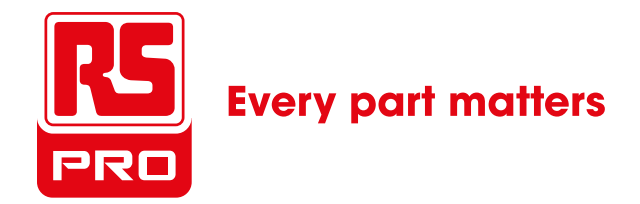

## FIRST USE

### Shipped from the factory your key is not locked. It is visible as a generic USB key.

Connect your **EVIKEY ONE NFC** to a powered USB port for 60 seconds for its first initialization.

#### • **STEP 1**

Download the app **FULLKEY-NFC** on your mobile.

#### • **STEP 2**

Register your USB key **EVIKEY ONE NFC**, in app **FULLKEY-NFC** The default name for your key is EVIKEY®. You can change it.

• **STEP 3**

Change the PIN administrator code.

- To activate Evikey, you can choose between three unbolting modes. They are easyly exchangeable in fonction of the level of safety you want to use.

- The default name of your flash drive is **EVIKEY**. You can change this name.

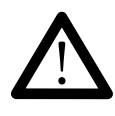

#### The default administrator PIN is 2014 Remember to change it.

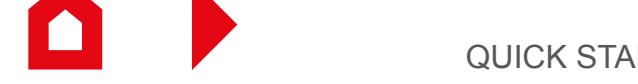

**EN**

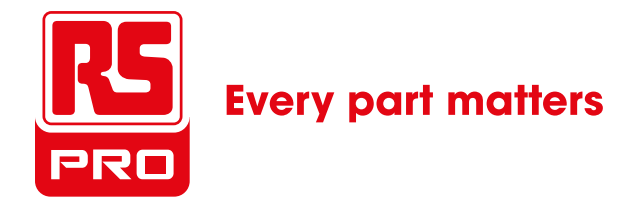

# PRINCIPLES OF USE OF EVIKEY ONE NFC

- **FULLKEY NFC** app displays a message to invite you to approach the antenna of your smartphone, tablet **… nearest the USB key EVIKEY ONE NFC**. It's important to spot the location of the antenna of your flash drive.
- FULLKEY NFC, displays a message that shows you the reading via NFC is successful or it posts a failure. In case of error, renew the operation until success.
- You must then connect your **EVIKEY ONE NFC** to a powered USB port to validate and activate your setting.
	- In order to secure the changing the passwords by Self Furtive secure, you have to realize these changings with your **EVIKEY ONE NFC** connected to a powered USB port.
	- **EVIKEY ONE NFC** flashes blue to indicate that a message has been recorded in the black box log. This message is available in read only (step 9 or 14).

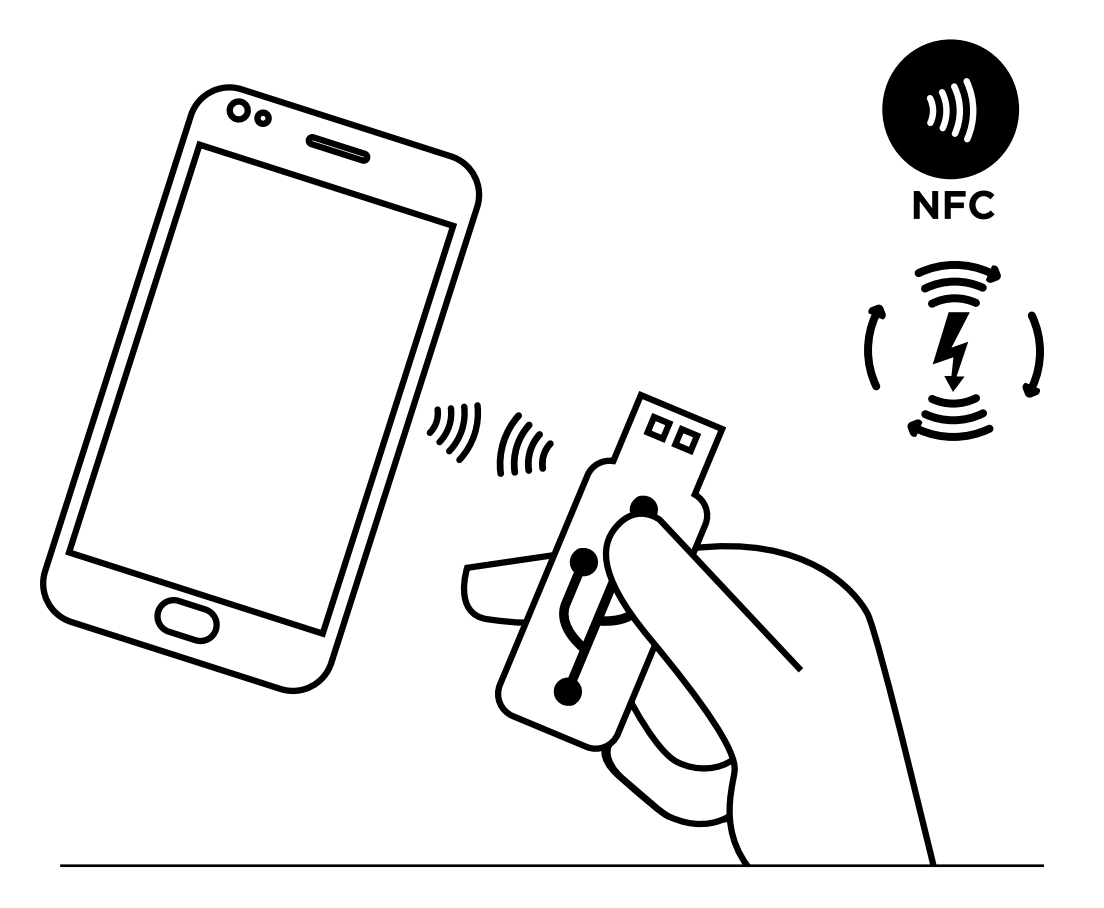

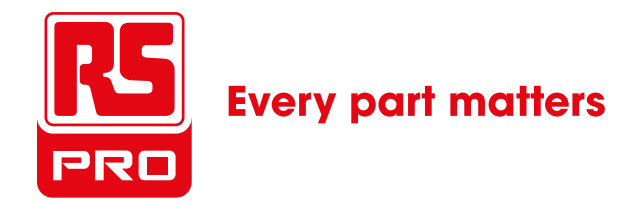

# PARAMETERS SCREEN

### Accessible from the button «menu» on your device \* Parameters

\* See on next page examples of «menu» button on different smartphones

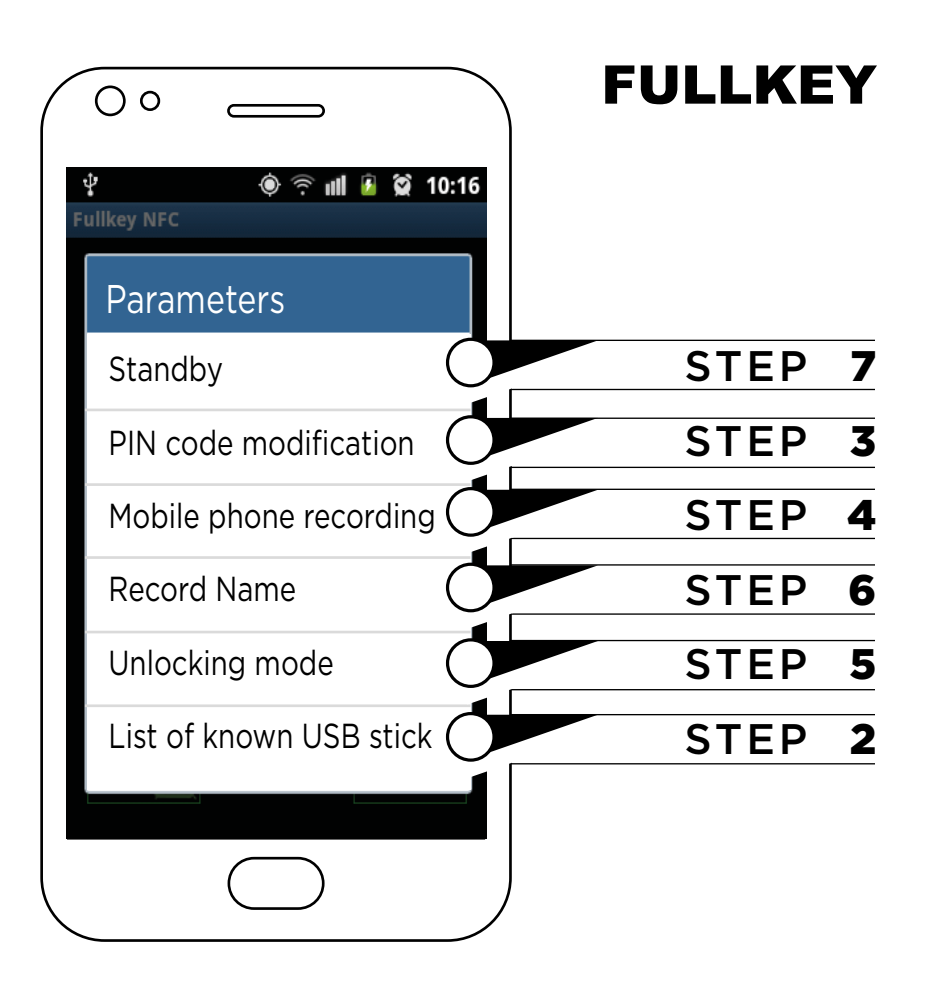

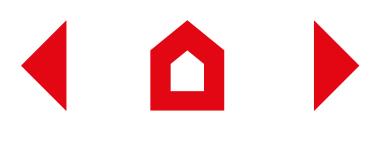

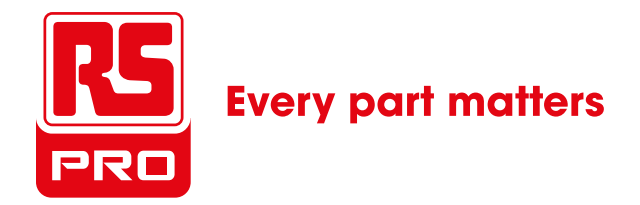

# MENU BUTTONS

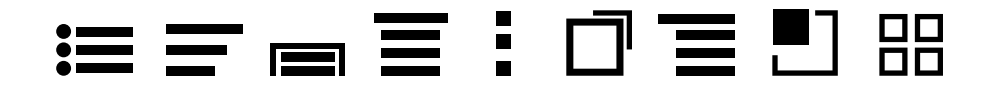

### Some pictures of «menu» button on smartphones, tablets

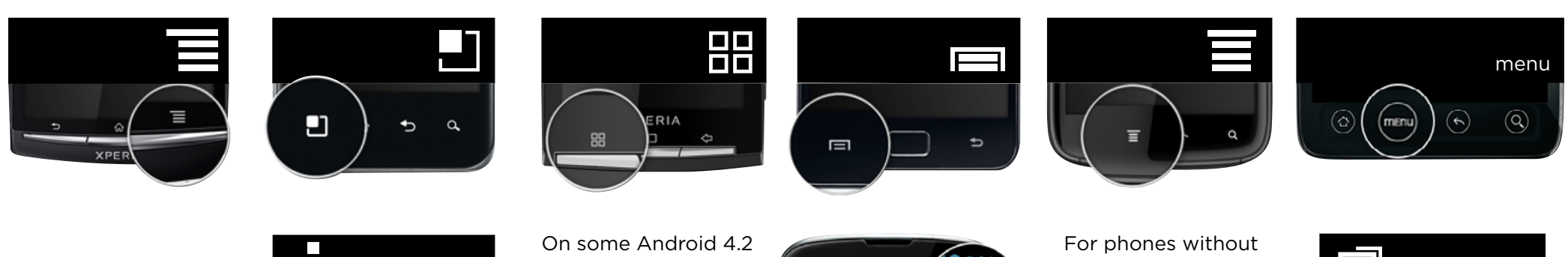

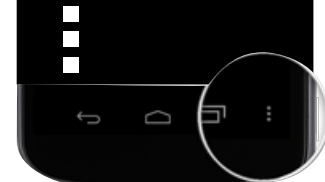

phones, the menu button is in the share bar:

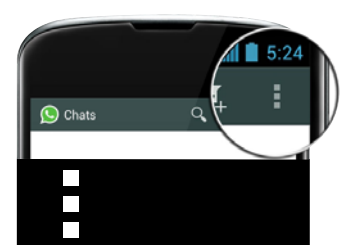

«menu button» press the button «application switching»:

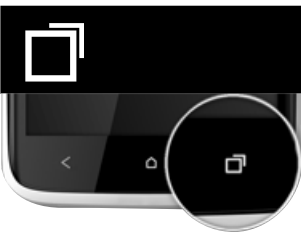

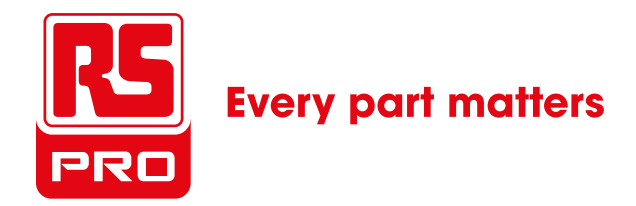

# NEEDED STEPS

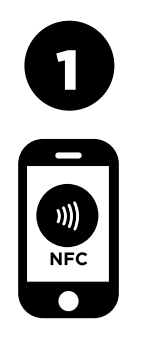

**ACTIVATE NFC** install Fullkey

Step 1

**MENU** *«Parameters»*  List of known USB stick Add the key

Step 2

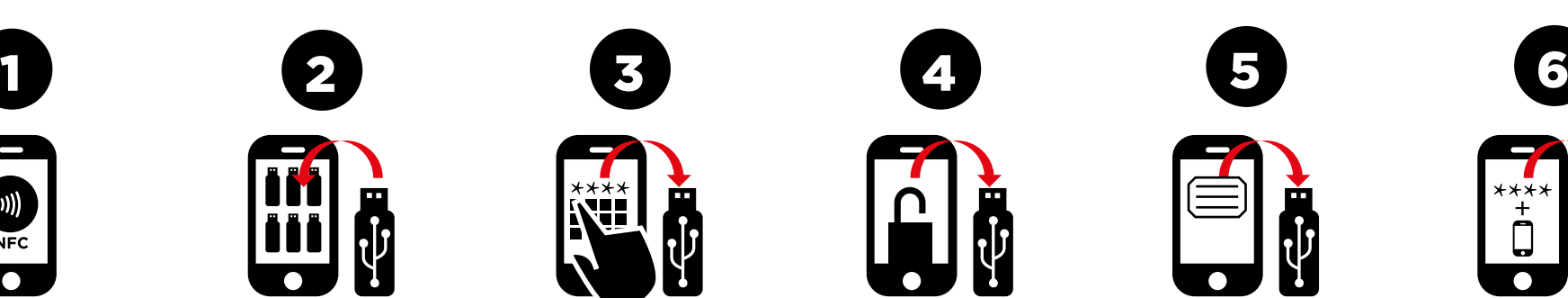

֞֘ **MENU** *«Parameters»*  PIN code modification Step 3

**MENU** *«Parameters»*  Unlocking mode Step 4

**MENU** *«Parameters»*  Record the name Step 5

Your EVIKEY is now configured.

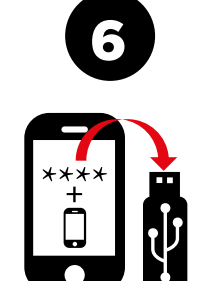

**MENU** *«Parameters»*  Mobile phone recording

step 6

## Discover its other functions through steps 7 to 15

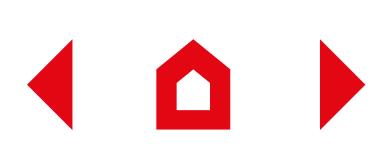

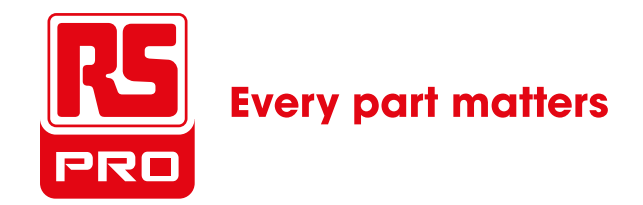

# INSTALL FULLKEY-NFC

1. Connect with your tablet or mobile phone to your Google Play account, locate and install the FULLKEY-NFC Application

- 2. Execute the application by clicking on the following icon
- 3. This screen will appear

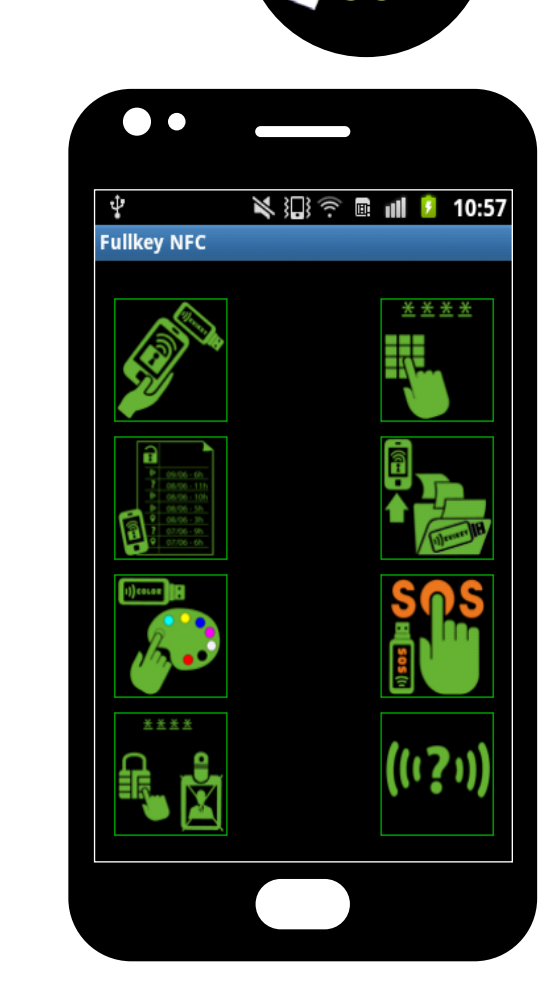

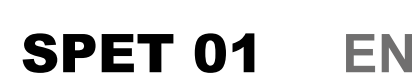

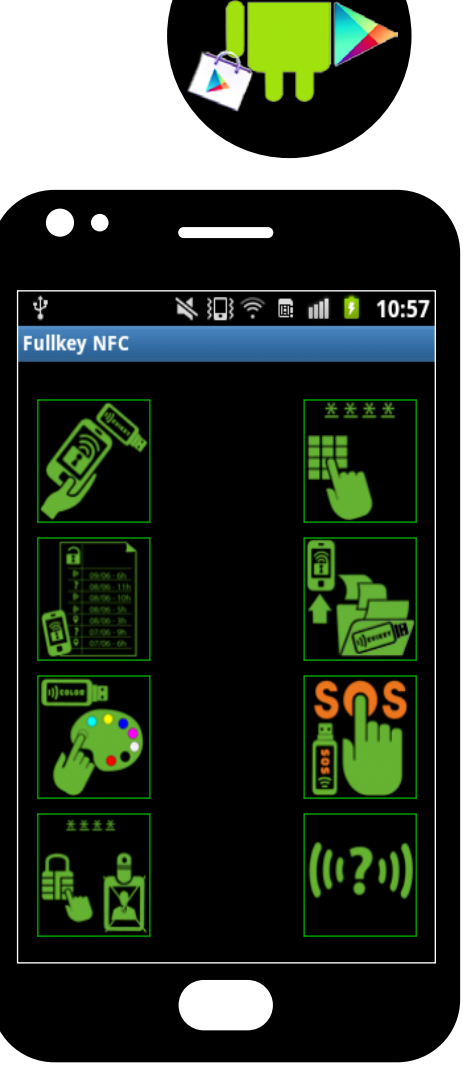

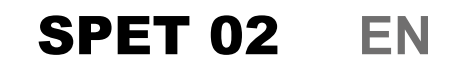

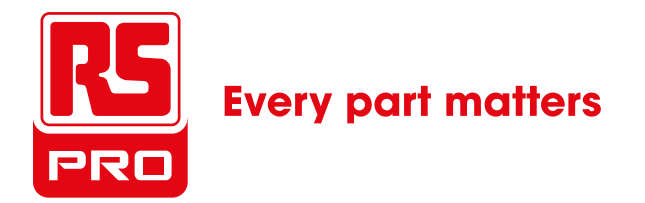

# REGISTER YOUR EVIKEY IN FULL KEY-NFC APPLICATION

1. **PRESS ON "MENU" BUTTON ON YOUR PHONE OR TABLET**

#### 2. **SELECT «»PARAMETERS»»**

- 3. **SELECT "LIST OF KNOWN USB STICK"**
- 4. **PRESS THE GREEN BUTTON (ADD A KEY)**

A message prompts you to place the smartphone on EVIKEY®.

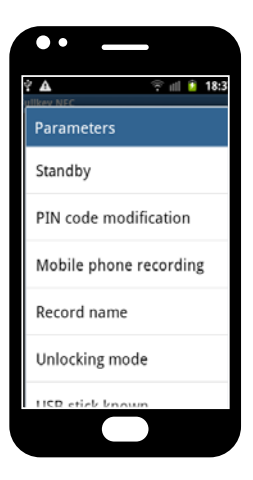

Put the phone on EVIKEY® A message prompts you to enter your pairing key.

You can find it in the ownership guide delivered with the key.

Enter the pairing key and validate

EVIKEY® is registered and appears in the list of known EVIKEY.

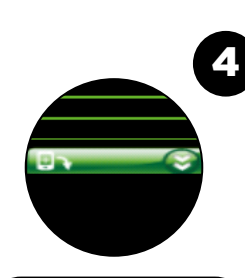

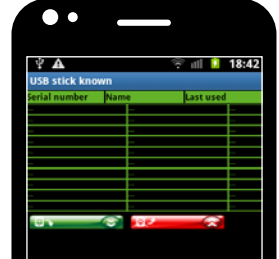

#### IN CASE OF MESSAGE «NFC WRITING ERROR, NO ANSWER FROM EVIKEY», YOU HAVE TO TRY THE OPERATION AGAIN

Your EVIKEY<sup>®</sup> is now registered in app FULLKEY-NFC

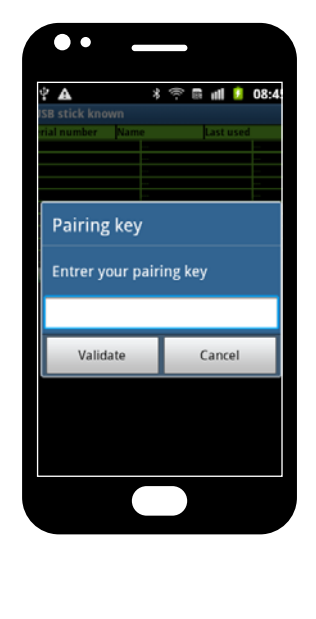

### STEP needed before using EVIKEY

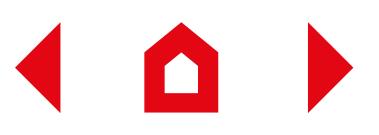

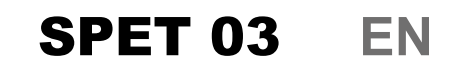

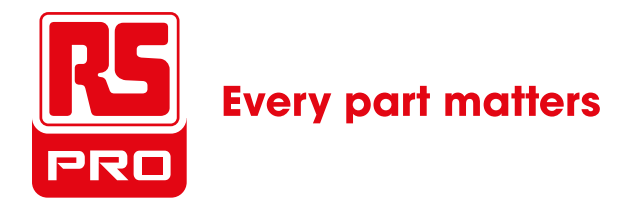

# CHANGING THE PIN CODES ONLY FOR THE ADMINISTRATOR

### Process

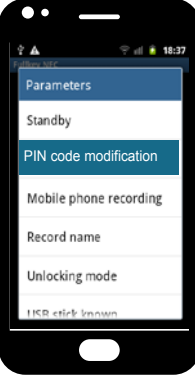

1. **PRESS THE BUTTON MENU ON YOUR PHONE OR TABLET** 2. **SELECT «PARAMETERS»** 3. **SELECT "PIN CODE MODIFICATION"** 4. **ENTER ACTUAL ADMINISTRATOR PIN**  5. **ENTER NEW ADMINISTRATOR PIN** 6. **CONFIRM THE NEW ADMINISTRATOR PIN** 7. **PRESS ON GREEN BUTTON (VALIDATE)** 8. **PLACE THE MOBILE ON EVIKEY** 9. **MESSAGE «NFC WRITING FINISHED»**

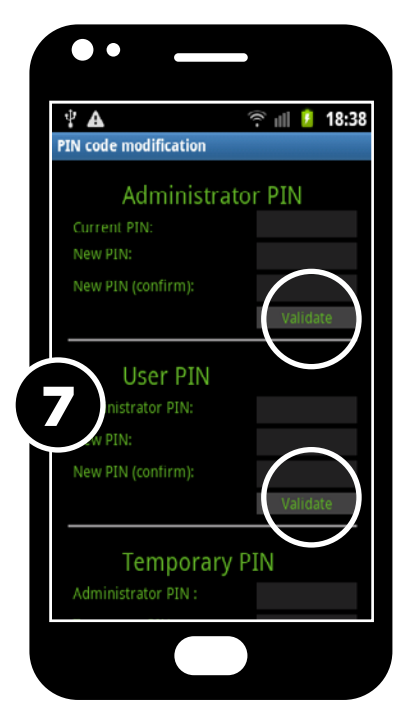

There is only one **USER PIN**. The administrator can communicate it to several people. To create a user PIN, follow the instructions on the screen. The administrator determines the duration in seconds for the **temporary user PIN**. Follow the indications on the screen to create it. At the end of the scheduled period, **EVIKEY**® will lock at the end of copying or transferring files. The temporary PIN has expired. You can repeat this process as often as necessary.

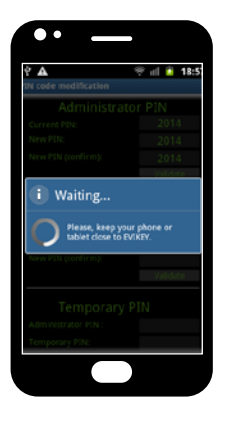

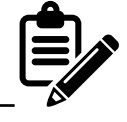

The default administrator PIN is 2014. The Administrator PIN allowes to set and unlock EVIKEY®. The user PIN code can only unlock EVIKEY®. The temporary PIN code can only unlock EVIKEY® during a limited period.

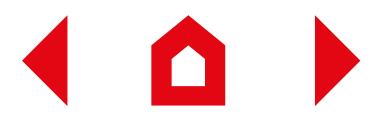

QUICK START GUIDE EVIKEY ONE NFC PRO USB2.0 WEB V1.6 | 2014/04/17 13

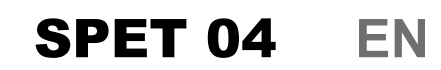

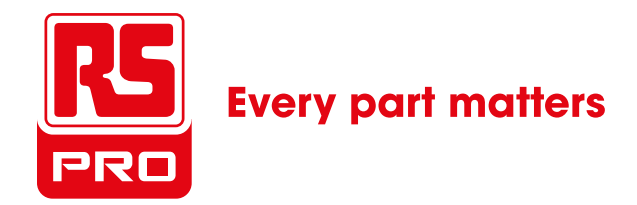

Only the administrator can change the unlock mode

# CHANGING THE PIN CODES ONLY FOR THE ADMINISTRATOR

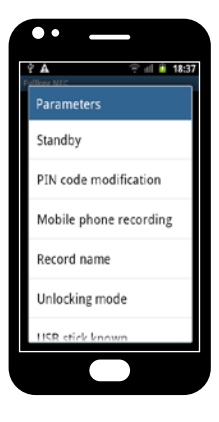

**YOU CAN SELECT THE UNLOCK MODE DEPENDING ON THE DESIRED SECURITY LEVEL.**

- LEVEL 1 : **KEY IS UNLOCKED**
- LEVEL 2 : **UNLOCKING BY MOBILE OR BY PIN CODE**
- LEVEL 3 : **UNLOCKING BY PIN CODE ONLY**
- LEVEL 4 : **UNLOCKING BY MOBILE AND BY PIN COD**

### Process

1. **PRESS THE MENU BUTTON ON YOUR PHONE OR TABLET**

- 2. **SELECT «PARAMETERS»**
- 3. **SELECT UNLOCKING MODE**
- 4. **ENTER ADMINISTRATOR PIN CODE,**
- 5. **SELECT THE LEVEL AND CLICK ON OK FOR VALIDATION,**
- 6. **PLACE MOBILE ON EVIKEY**
- 7. **A MESSAGE «NFC WRITING FINISHED»**

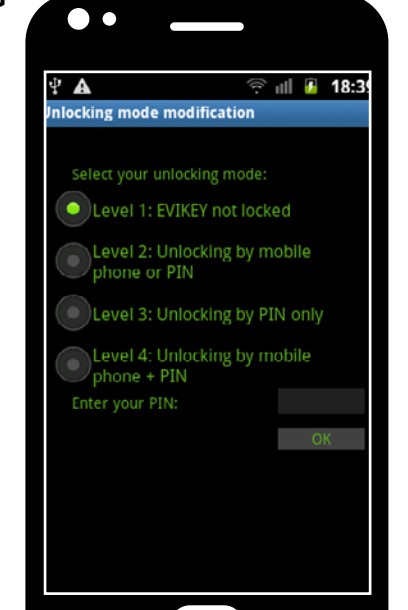

**If an error message appear s retry the operation**

### Connect EVIKEY to validate the operation

**EVIKEY flashes in blue when the information is registered**

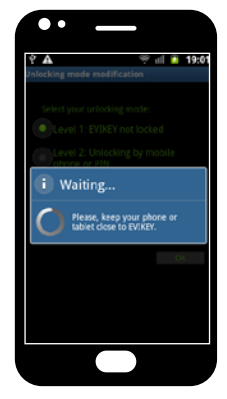

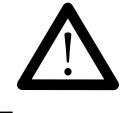

If you choose the unlock mode level 4, i your EVIKEY® must imperatively be paired with your mobile (step 6), otherwise it will be impossible to unlock EVIKEY®

If you change the unlock mode when your EVIKEY ONE NFC is connected, you must disconnect it to activate the new unlocking mode.

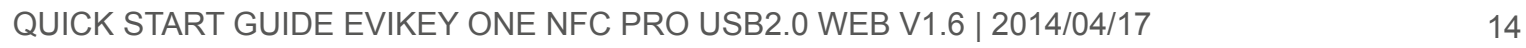

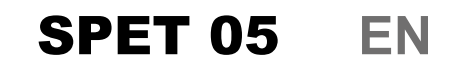

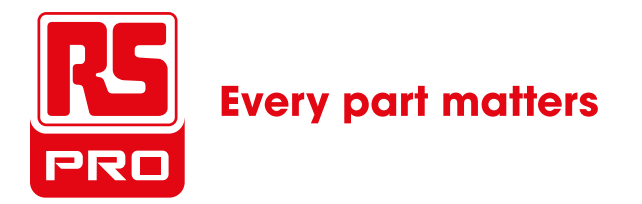

# ENTER THE NAME OF YOUR EVIKEY

### Process

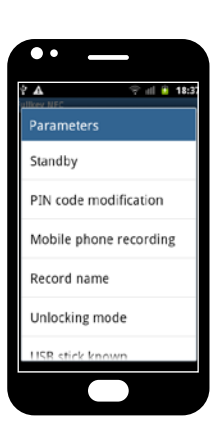

1. **PRESS THE MENU BUTTON ON YOUR PHONE OR TABLET** 2. **SELECT «PARAMETERS»**

3. **SELECT «RECORD NAME»**

4. **ENTER THE NEW NAME**

5. **ENTER ADMINISTRATOR PIN CODE**

6. **PRESS ON GREEN BUTTON (OK)**

7. **A MESSAGE ASKS YOU TO «KEEP YOUR MOBILE OR TABLET CLOSE TO EVIKEY»**

8. **A MESSAGE «NFC WRITING FINISHED» APPEARS**

If error message appears retry the operation EVIKEY is flashing in blue when information is registered

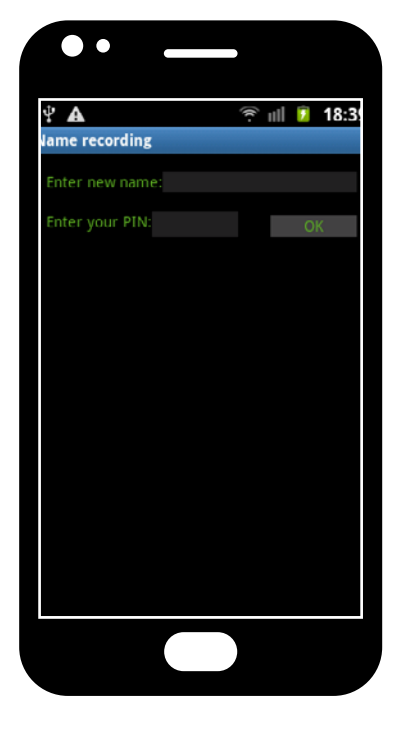

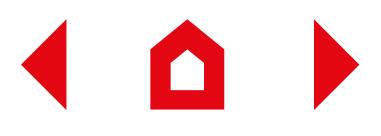

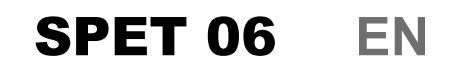

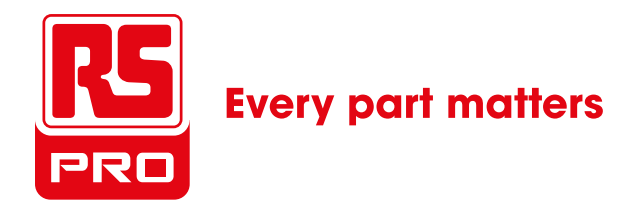

# PAIRING BETWEEN EVIKEY AND YOUR MOBILE

### Process

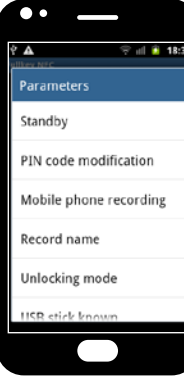

- 1.**PRESS THE MENU BUTTON ON YOUR PHONE OR TABLET** 2. **SELECT «PARAMETERS»** 3. **SELECT «MOBILE PHONE RECORDING»,** 4. **SELECT THE LOCATION 1, 2 OR 3 TO REGISTER IN EVIKEY ONE NFC THE PAIRED MOBILE** 5. **ENTER THE ADMINISTRATOR PIN CODE**
	- 6. **PRESS ON GREEN BUTTON (OK)**

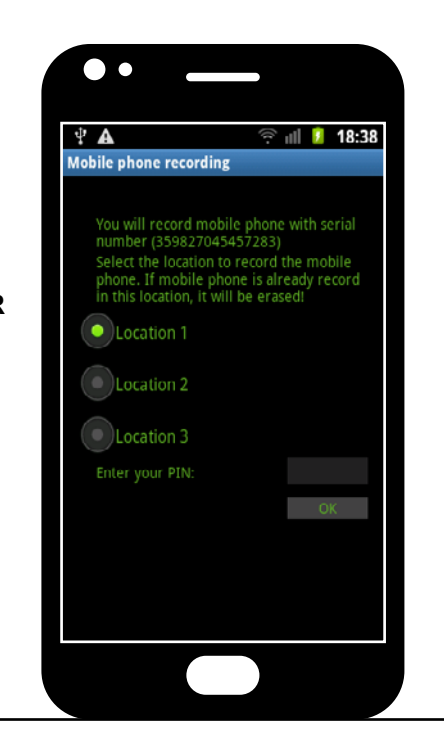

7. **A MESSAGE «KEEP YOUR MOBILE OR TABLET CLOSE TO EVIKEY» APPEARS**

8. **A MESSAGE «NFC WRITING FINISHED» INDICATES THE READING VIA NFC IS A SUCCESS**

9. **IF ERROR MESSAGE APPEARS RETRY THE OPERATION**

10. **CONNECT EVIKEY TO VALIDATE THIS OPERATION**

11. **EVIKEY FLASHING IN BLUE WHEN INFORMATION IS REGISTERED**

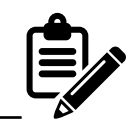

The pairing allows you to unlock EVIKEY without entering the PIN code. It also helps, if the release mode is level 4, to prohibit any mobiles to unlock EVIKEY. You can pair up to 3 mobiles.

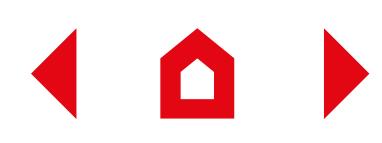

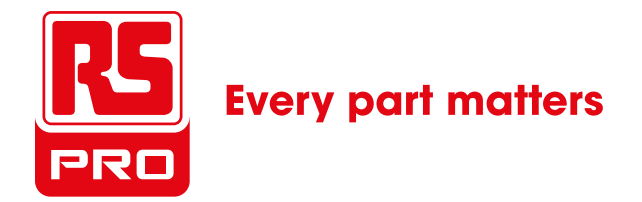

## FULLKEY NFC HOME PAGE

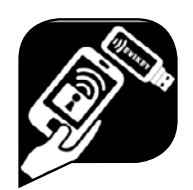

Step 7

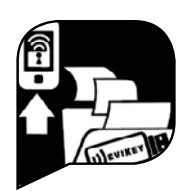

Step 10

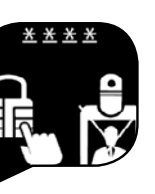

Step 14

Step 8

\* \* \* \*

Step 13

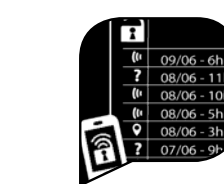

Step 9

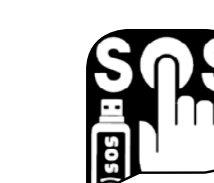

Step 11

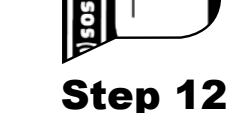

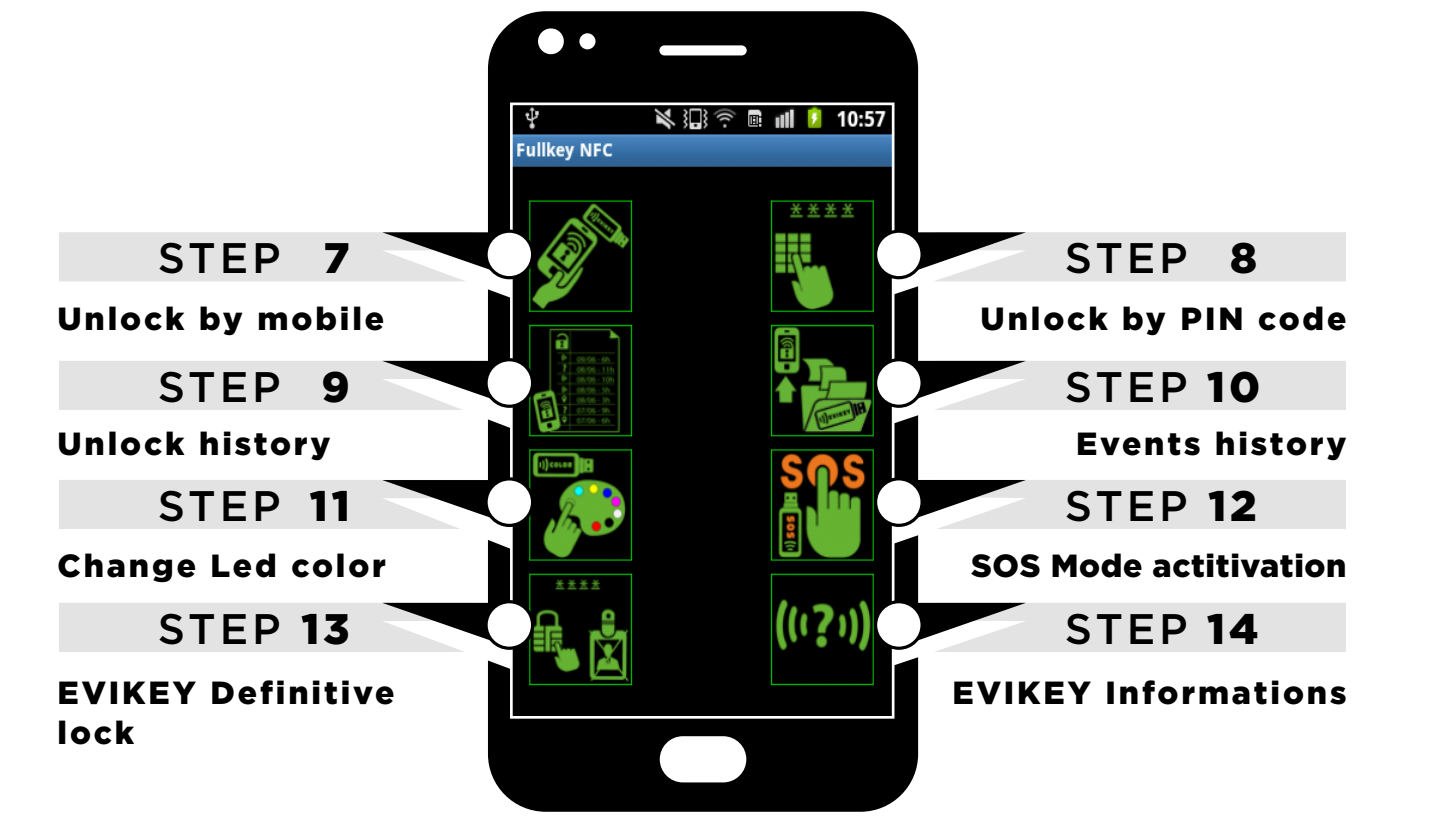

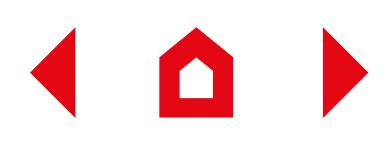

## **Every part matters PRO**

## ICON : M2M SECURED

You can unlock EVIKEY ONE NFC only by devices

# UNLOCK BY MOBILE

### Process

1. **PRESS ON ICON** 

2. **A MESSAGE CALLS YOU TO PUT YOUR MOBILE ON EVIKEY**

3. **A MESSAGE "NFC READING COMPLETED" APPEARS**

4. **IF ERROR MESSAGE APPEARS RETRY THE OPERATION**

5. **CONNECT EVIKEY TO VALIDATE THIS OPERATION**

6. **EVIKEY FLASHES IN BLUE TO INDICATE THE INFORMATION IS RECORDING.** 

If the mobile is a recorded one than your EVIKEY it's unlocking. If the mobile is not recorded, EVIKEY remains locked.

> You have 3 tries to unlock EVIKEY ; beyond these 3 trials EVIKEY enters in HardSecure mode (see page 33)

ΨA

i Waiting...

Please, keep your phone or<br>tablet close to EVIKEY.

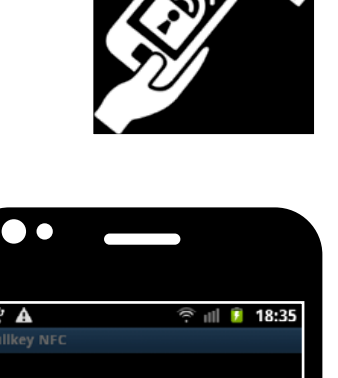

### SPET 07

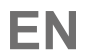

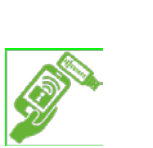

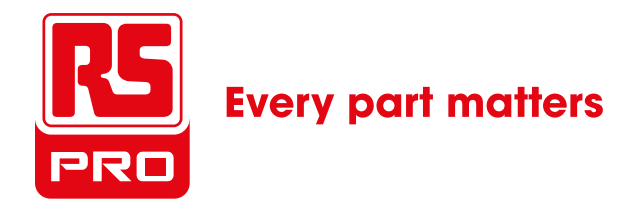

### PIN icon Unlock EVIKEY ON NFC only by password

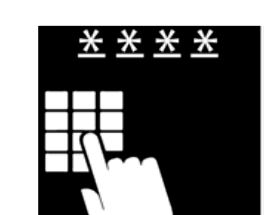

# UNLOCK BY PIN

### Process

1. **PRESS ON ICON**

- 2. **ENTER PIN CODE 4 NUMBERS**
- 3. **TO VALIDATE, PRESS ON BUTTON**
- 4. **A MESSAGE APPEARS «PLACE YOUR MOBILE CLOSE TO EVIKEY®»,**
- 5. **A MESSAGE INDICATES «NFC WRITING FINISHED»,**

\*\*\*\*

- 6. **IF ERROR MESSAGE APPEARS, RETRY THE OPERATION,**
- 7. **IF YOUR EVIKEY® IS NOT CONNECTED, CONNECT IT.**
	- **A. IF PIN CODE IS VALID, EVIKEY® UNLOCKS**
	- **B. IF PIN CODE IS NOT VALID EVIKEY® REMAINS LOCKED.**

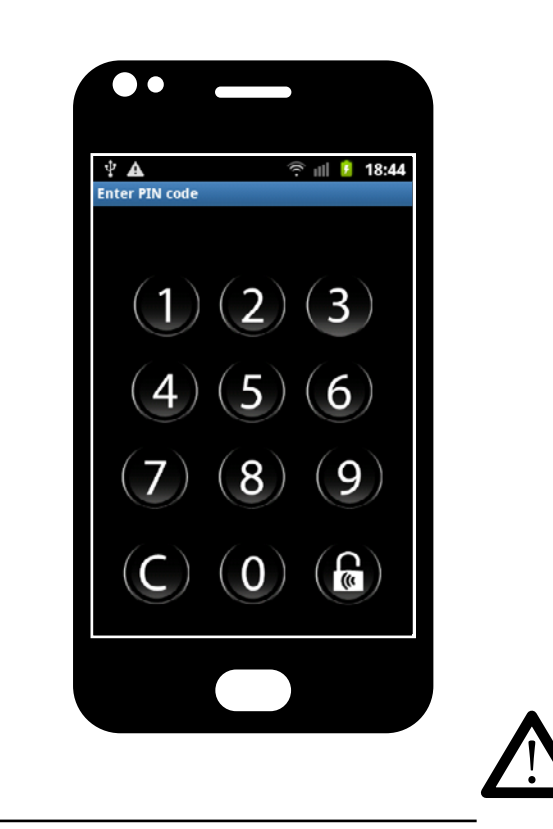

You have 3 tries to unlock EVIKEY beyond these 3 trials EVIKEY enters in HardSecure mode (see page 36)

**EN** SPET 08

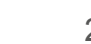

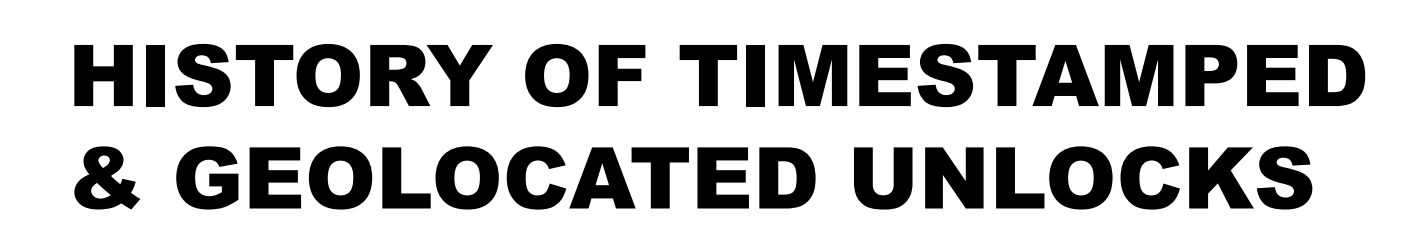

### Process

PRO

1. **PRESS ICON**

2. **THE LIST OF THE HISTORY OF THE UNLOCKS APPEARS.**

**Every part matters** 

3. **THE ICON AT THE LEFT OF THE TEXT IS INTERACTIVE** 

4. **CLICK THE ICON TO GEOLOCATION THE LAST PLACE OF YOUR EVIKEY® UNLOCK OPERATION.**

5. **A « GOOGLE MAPS » WINDOW APPEARS AND INSERTS A FLAG ON PLACE FOR THE LAST UNLOCK OPERATION ON EVIKEY®. AND INSERTS A FLAG ON YOUR ACTUAL LOCALIZATION. A RED LINE CONNECTS THE TWO POINTS ON THE MAP.**

Interactive icons also indicate the unlocking

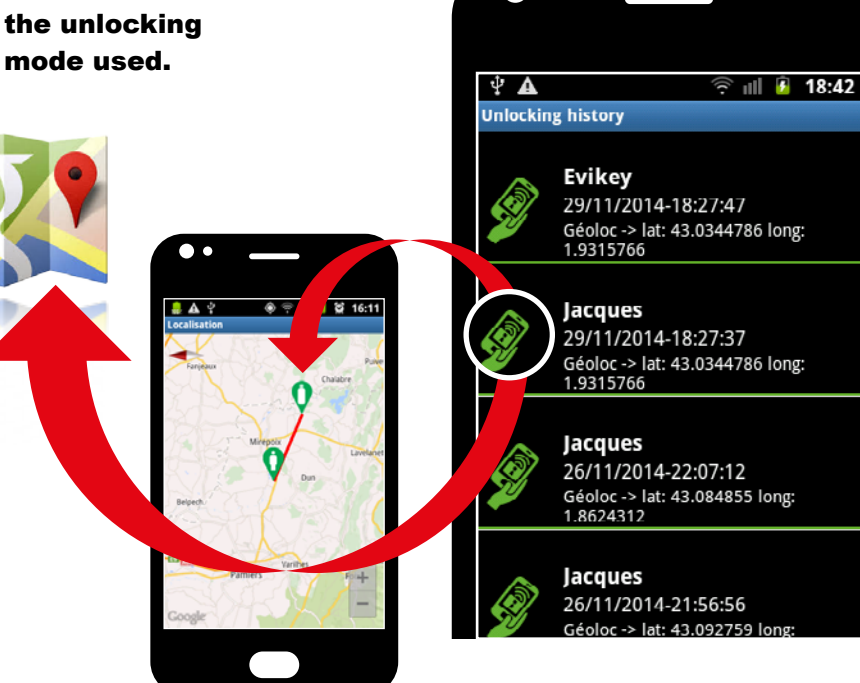

 $\bullet\,\bullet$ 

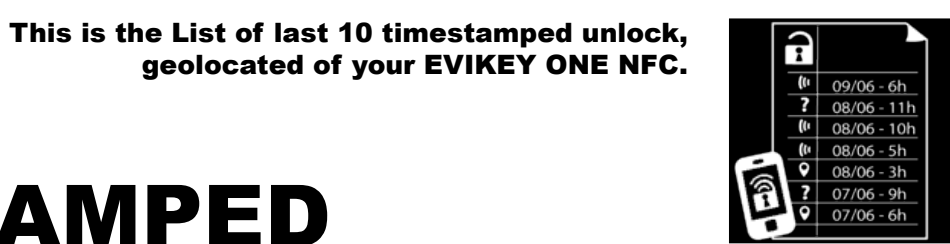

QUICK START GUIDE EVIKEY ONE NFC PRO USB2.0 WEB V1.6 | 2014/04/17 20

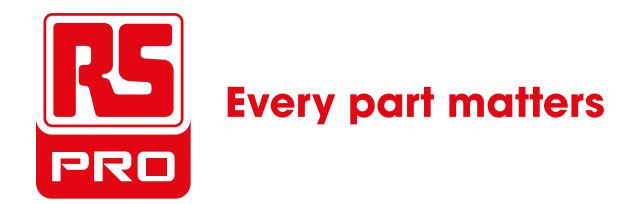

This is the List of last 15 events timestamped from the EVIKEY ON NFC black box. The icons at the left of the text indicate the event type.

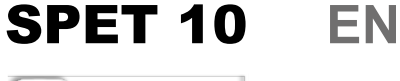

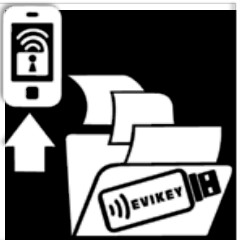

# HISTORY EVENTS

### Process

1. **PRESS ICON**

2. **A MESSAGE APPEARS «PLACE YOUR MOBILE CLOSE TO EVIKEY®»,**

3. **PLACE YOUR DEVICE(2) ON EVIKEY® AND WAIT 10 SECONDS TO LOAD DATA FROM THE BLACK BOX**

4. **A MESSAGE APPEARS «NFC READ COMPLETE»,** 

5. **IF AN ERROR MESSAGE APPEARS, RETRY OPERATION,**

6. **THE LAST 15 EVENTS REGISTERED IN THE FULLPROTECT® BLACK BOX ARE DISPLAYING ON YOUR MOBILE. YOU CAN SEE THE TYPES OF EVENTS LIKE UNLOCK, ERRORS, ELECTRONIC FAILURE, THERMAL, ELECTRIC,….**

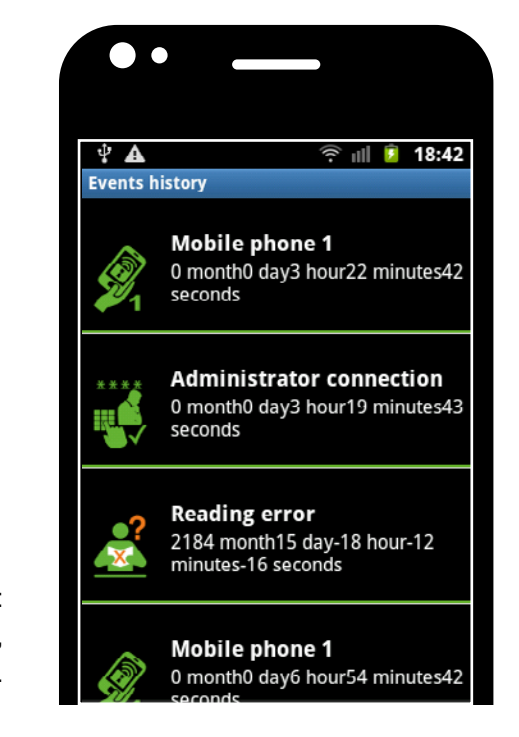

(2) NFC reader devices: smartphone, tablet, industrial drive.

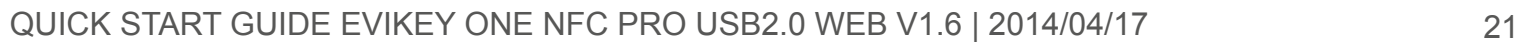

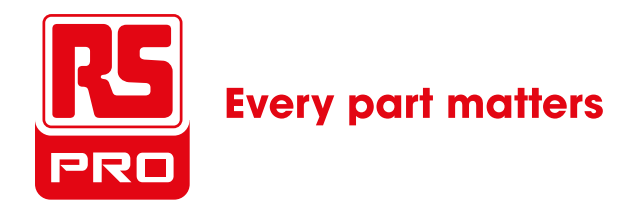

You can define your personal Led colors to identify and visually control your EVIKEY activity.

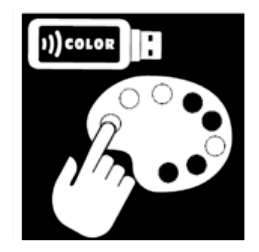

# SELECT LED COLORS ON EVIKEY

### Process

1. **PRESS ICON**

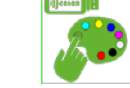

- 2. **SELECT: A. A COLOR FOR LED 1**
	- **B. A COLOR FOR LED 2**
- 3. **IF YOU WANT TO SWITCH OFF THE LED SELECT OFF BUTTON**
- 4. **ENTER ADMINISTRATOR PIN CODE**
- 5. **PRESS «VALID»**
- 6. **A MESSAGE APPEARS «PLACE YOUR MOBILE CLOSE TO EVIKEY®»,**
- 7. **YOU HAVE A MESSAGE «NFC WRITING FINISHED»,**
- 8. **IF AN ERROR MESSAGE APPEARS, RETRY THE OPERATION,**
- 9. **IF YOUR EVIKEY® IS NOT CONNECTED, CONNECT IT TO ACTIVATE YOUR CHOICE,**
- 10. **IF YOUR EVIKEY® IS CONNECTED YOUR CHOICE IS IMMEDIATELY ACTIVE.**

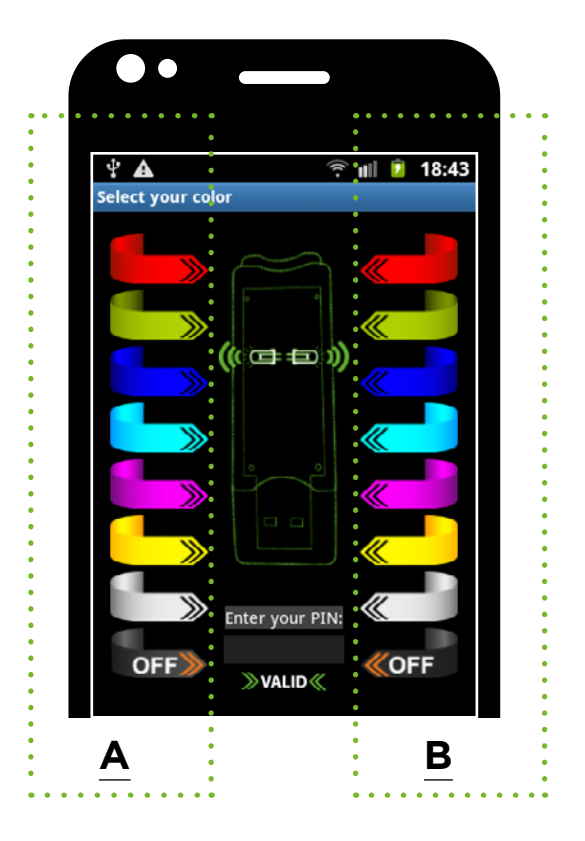

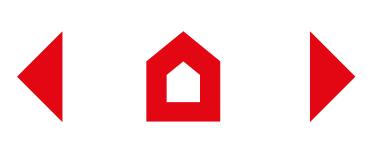

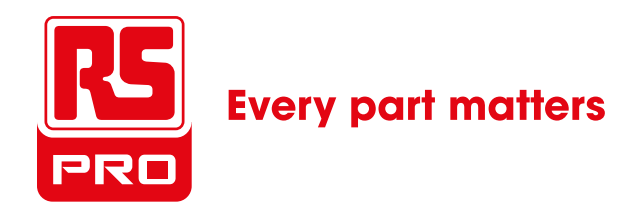

You can use the LED of your EVIKEY ONE NFC to send an SOS luminous message in Morse.

[…---…] Three short flashes Three long flashes Three short flashes

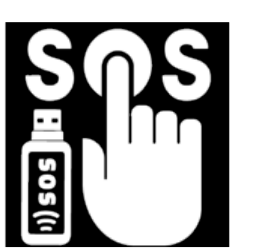

# ACTIVATE S.O.S FUNCTION

### Process

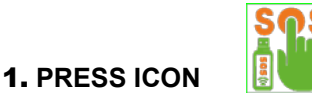

2. **A MESSAGE APPEARS «PLACE YOUR MOBILE ON EVIKEY®»,**

3. **YOU HAVE A MESSAGE «NFC WRITING FINISHED»,**

4. **IF ERROR MESSAGE APPEARS, RETRY THE OPERATION**

5. **CONNECT YOUR EVIKEY ONE NFC ON ACTIVE USB PORT (USB BATTERY FOR SMARTPHONE OR ADAPTOR OTG OR PC USB ACTIVE PORT)**

The SOS mode of EVIKEY ONE NFC is designed to use very little power in order to allow a long lasting signaling. EVIKEY ONE NFC can save lives in case of danger or emergency. It white light coded in Morse allows to locate es a given position in the night. Bring your EVIKEY ONE NFC with you when you go to mountains can be useful without mobile network to locate you with luminous SOS message for the rescue.

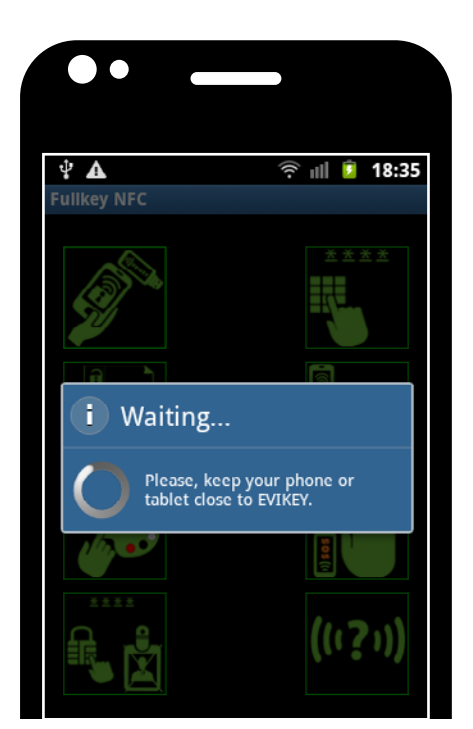

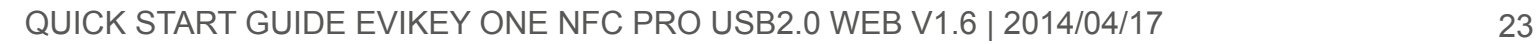

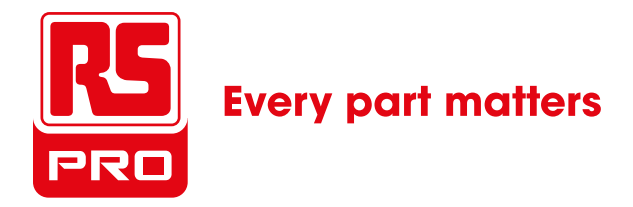

Possibility for the user to remove his password. Administrator create a new password. This function is very useful to better manage the risks attached to the mobility of highly sensitive data particularly when traveling abroad. The administrator is not the EVIKEY® user.

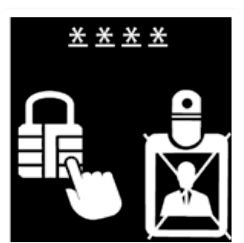

# USER PASSWORD ABANDON MANUAL EVIKEY LOCKING

### **Process**

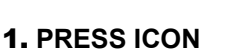

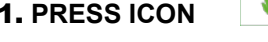

- 2. **ENTER USER PASSWORD**
- 3. **PRESS "LOCK"**
- 4. **A MESSAGE APPEARS «PLACE YOUR MOBILE ON EVIKEY®»,**
- 5. **YOU HAVE MESSAGE «NFC WRITING FINISHED»,**

主義主義

- 6. **IF AN ERROR MESSAGE APPEARS, RETRY THE OPERATION**
- 7. **YOUR PASSWORD IS DELETED**

This security LEVEL allows the user to abandon his password. Example: The user who has the possibility to open the blinded door is in danger. She abandons her opening code. The administrator, in safety, will be the own one who can open the door or create a new user code, when the risk will disappear.

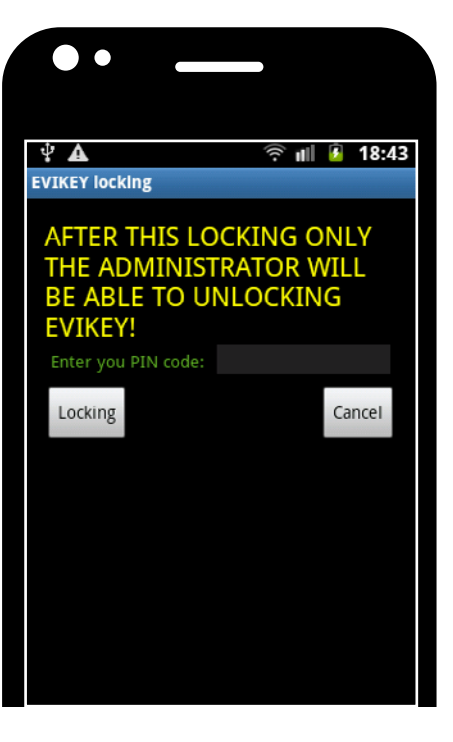

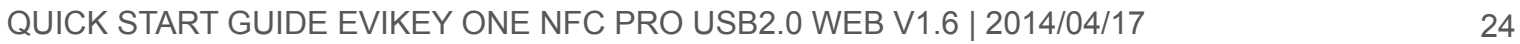

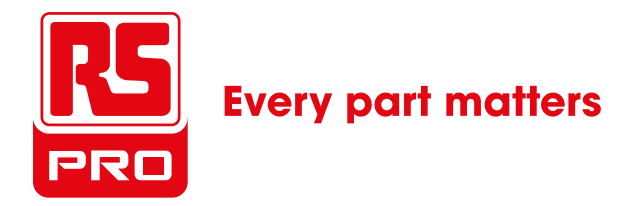

All Information contained in the Fullprotect® black box accessible by NFC

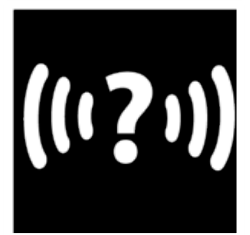

# EVIKEY BLACK BOX INFORMATIONS

### Process

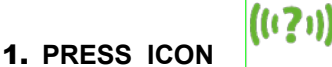

- 2. **A MESSAGE APPEARS « PLEASE, KEEP YOUR MOBILE CLOSE TO EVIKEY®»,**
- 3. **YOU SEE A MESSAGE «NFC READING COMPLETED»,**
- 4. **ON YOUR MOBILE SCREEN THIS WINDOW APPEARS :**
- A. **THE NAME OF THE KEY**
- B. **THE SERIAL NUMBER OF THE KEY**
- C. **THE USAGE TEMPERATURE**
- D. **THE MCU VOLTAGE**
- E. **THE REAL TIME OF USE DURING WHICH EVIKEY ONE NFC® WAS CONNECTED TO A SOURCE OF ELECTRICAL POWER FROM THE USB PORT**
- F. **THE TOTAL TIME OF DATA FLOW,**
- G. **THE NUMBER OF PIN CODE ERRORS**
- H. **THE DELAY BEFORE THE RELEASING**
- I. **DELAY BEFORE STANDBY**
- J. **OVER DELAY FOR TEMPORARY PIN**
- K. **DELAY BEFORE END OF WARRANTY.**

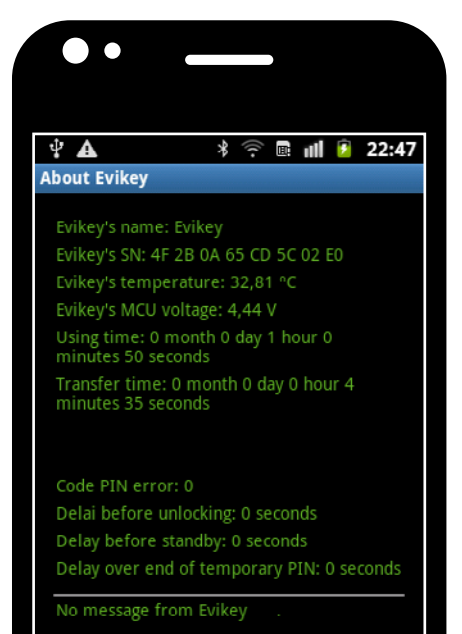

End of warranty in: 374 day 23 hour 55  $minutes$  25  $seconds$ 

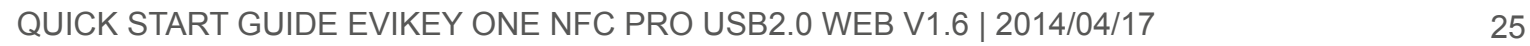

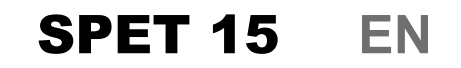

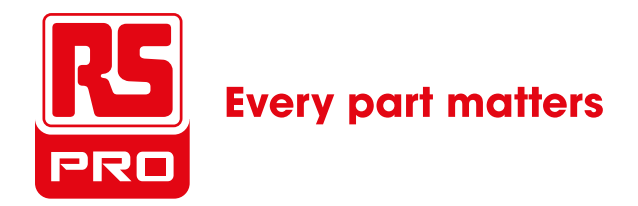

## STANDBY MODE

### Define time before standby Process

- 1. **PRESS THE MENU BUTTON ON YOUR PHONE OR TABLET**
- 2. **SELECT «PARAMETERS»**
- 3. **SELECT «STANDBY»**
- 4. **ENTER THE CHOSEN TIME IN SECONDS**
- 5. **ENTER ADMINISTRATOR PIN**
- 6. **PRESS ON GREEN BUTTON (VALIDATE)**
- 7. **PLACE THE MOBILE ON EVIKEY ®**
- 8. **A MESSAGE «NFC WRITING FINISHED»**

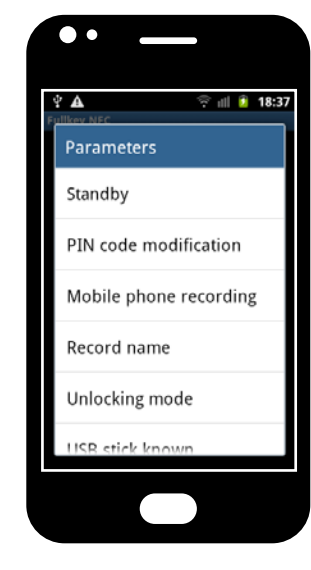

This function allows you to define the time during which your key can remain unlocked without activity on the flash memory. In case of activity on the memory when the standby has to be activated, this one will be suspended up, waiting the end of the current activity. The black box will record the event: exceeding time allowed.

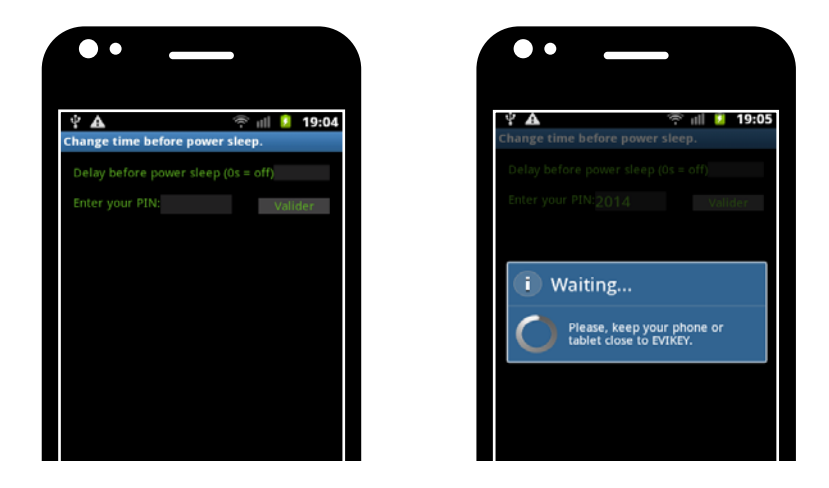

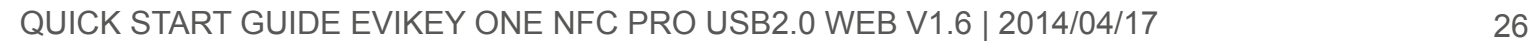

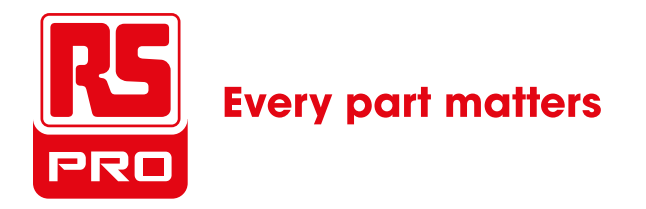

# ESSENTIAL INFORMATIONS

### **Compatibility**

EVIKEY ONE NFC is compatible with all IT systems $(1)$ using USB 1.0, 2.0, 3.0. EVIKEY ONE NFC works with all devices $(2)$ compatible OTG (On-The-Go) with a USB OTG adapter not included. The different operating systems generally do not need drivers to identify the flash memory of EVIKEY ONE NFC where you store your data. EVIKEY ONE NFC is in principle compatible with all devices<sup>(2)</sup> equipped with NFC<sup>(3)</sup>. technology.

The first application FULLKEY developped To set parameters of your EVIKEY ONE NFC, is realized for the Android® operating system. It is compatible since version 2.3.3.

Google Play® automatically detects the compatibility of your device with NFC $^{(3)}$  technology and the version of your operating system $^{(4)}$ Android.

### Safety box and invisibility

when evikey one nfc is locked, multi fullprotect® protection activates itself automatically and the usb key is completely invisible for all electronic systems.

evikey one nfc is an invisible safe-box for usb ports when the armored door of access to your data is electronically locked. you decide who, how, how long you authorize access to data from EVIKEY ONE NFC by opening the «armored door» of your electronic vault.

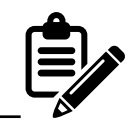

(1.) IT System: Computers (PC, MAC, industrial IT, …). (2) Devices: smartphone, tablets, industrial devices,  $(3.)$  NFC (Near Field Communication) : allows information exchanges between devices<sup>(2)</sup> and EVIKEY ONE NFC® (4.) Operating system (OS): Linux®, Windows®, MAC®, Android®, OS2®, other.

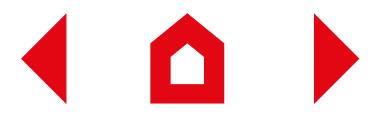

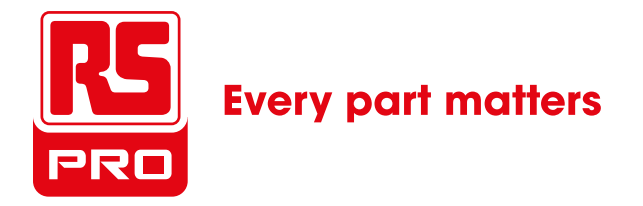

# ESSENTIAL INFORMATIONS

### Comfort of use

EVIKEY ONE NFC in mode security default locks itself. EVIKEY ONE NFC can be used like a standard USB key without security. There are 3 modes of unlocking, changing the unlock mode is fast and easy. A M2M(5) mode allows to unlock by NFC(3) without password.

Customize your EVIKEY, changing the Led colors or it name. It will be recognizable among other. During the data transfer your customized.

Led flash on your EVIKEY

EVIKEY ONE NFC embeds a synchronization bet-ween the data flow, the electrical energy used by the electronic of USB flash drive where you store your data and the colored LED that indicate the activity. This mode allows you to visualize in real time the end of the copy of a file. LED stop flashing and remain fixed. You can disconnect your key safely.

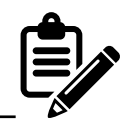

(1.)IT System: Computers (PC, MAC, industrial IT, …) (2.)Devices: smartphone, tablets, industrial devices,  $(3.)$ NFC (Near Field Communication): allows information exchange between devices<sup>(2)</sup> and EVIKEY ONE NFC® (4.)Operating system (OS): Linux®, Windows®, MAC®, Android®, OS2®, other  $^{(5.)}$ M2M: Machine to machine, Devices<sup>(2)</sup> paired to EVIKEY® are used without password to unlock

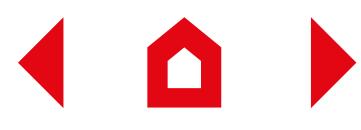

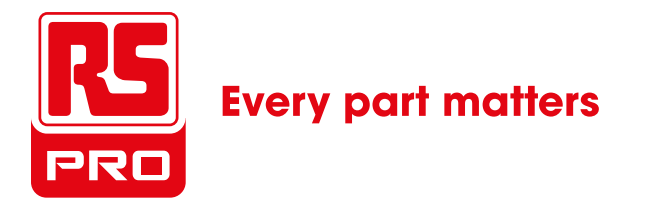

# ESSENTIAL INFORMATIONS

### Mechanical comfort

It is possible that the key protection cap is a little hard to remove the first few times, it's normal.

NFC antennas in these devices<sup>(2)</sup> do not have the same power and are not located at the same place. It is important that you can identify where the NFC antenna is located in your device This will facilitate the use of your EVIKEY ONE NFC daily and limits the risk of communication error with your EVIKEY ONE NFC. EVIKEY ONE NFC is autonomous in electrical energy, without a battery. It creates its own energy by  $EH^{(6)}$  devices<sup>(2)</sup>. You can set your EVIKEY ONE NFC directly without connecting to a powered USB port. However, to make your active «Parameters» you must connect to a powered USB port.

### Secured comfort

EVIKEY ONE NFC settings are achievable only through NFC(3). There is no software to install on the computer systems<sup>(1)</sup>. EVIKEY ONE NFC has an admin mode and user mode. Only the administrator can access to the EVIKEY ONE NFC configuration.

You must change the default  $PIN^{(7)}$  with your personal PIN (See Step 3). You can allow a user access to your EVIKEY® permanently or temporarily (step 3).

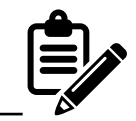

(1.) IT System: Computers (PC, MAC, industrial IT, …)  $(2.)$  Devices with NFC player: smartphone, tablet, industrial devices,  $(3.6)$  NFC (Near Field Communication) : allows information exchanges between devices<sup>(2)</sup> and EVIKEY ONE NFC® (4.) Operating system (OS): Linux®, Windows®, MAC®, Android®, OS2®, other  $(5.)$  M2M: Machine to machine, Devices<sup>(2)</sup> paired to EVIKEY® are used without password to unlock (6.) EH (Energy Harvesting) energy generator by NFC signal (7.) A default Administrator PIN code is 2014

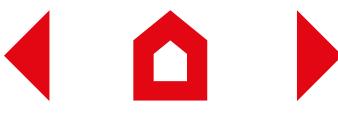

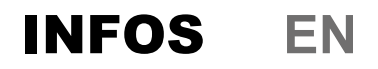

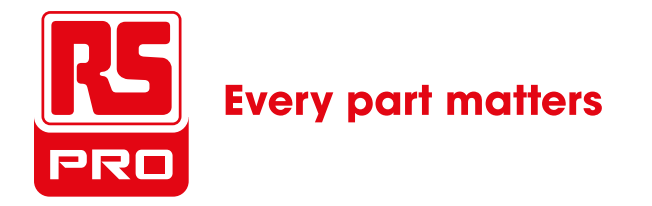

# ESSENTIAL INFORMATIONS

### Groundbreaking warranty

The manufacturer's warranty of EVIKEY ONE NFC products is based on the usage time and not on the date of purchase. The electronics warranty is 5 years under power.

The electronics warranty on the USB flash memory System is 9 000 hours for the 4GB version.

The black box ensures traceability and the warranty counting. It is available by clicking on the button (step 14).

### Anti infringement & embedded quality control

All EVIKEY ONE NFC products have unique electronic numbers controlled by the sealed black box of full protect® easily accessible via NFC. An intelligent device identifies automatically if your EVIKEY ONE NFC is not a counterfeit. The FULLKEY-NFC application will not work with a counterfeit. EVIKEY® has a complex system of damage to the fullprotect® electronics and environmental integrity. The EVIKEY® electronics are tested and checked individually. The results are plotted and associated with serial numbers. Any change to the electronics EVIKEY® detected non-compliant fullprotect® definitively lock EVIKEY ONE NFC. An error message will be available through NFC by clicking on the icon (step 9).

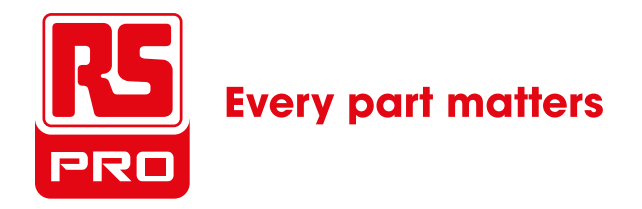

# $LIGHT$  **CODES**

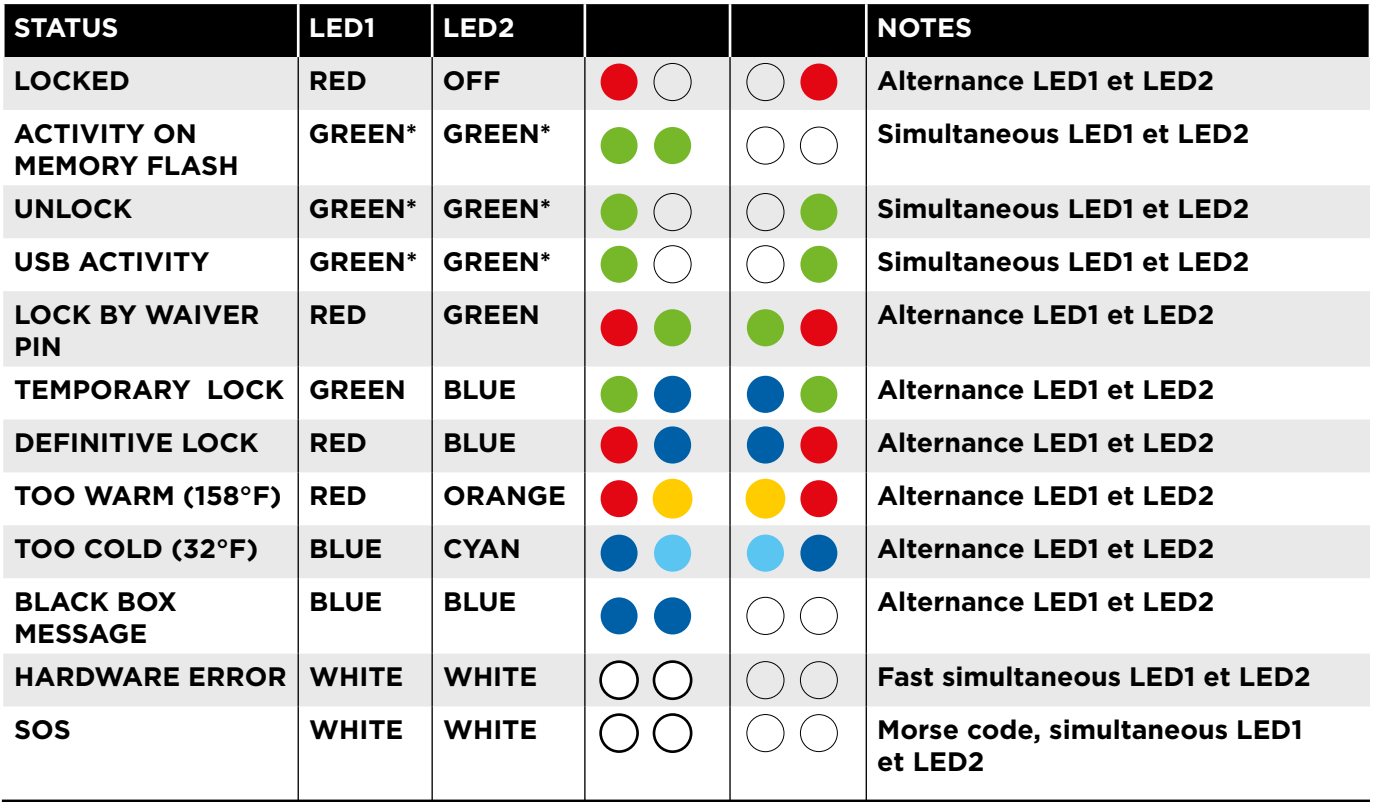

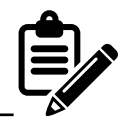

(\*) The default color is green, it can be changed by the administrator (see step 11).

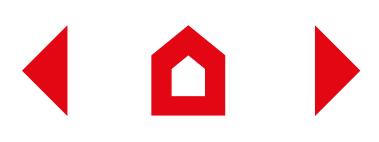

#### **EN** MESSAGES NFC FULLKEY

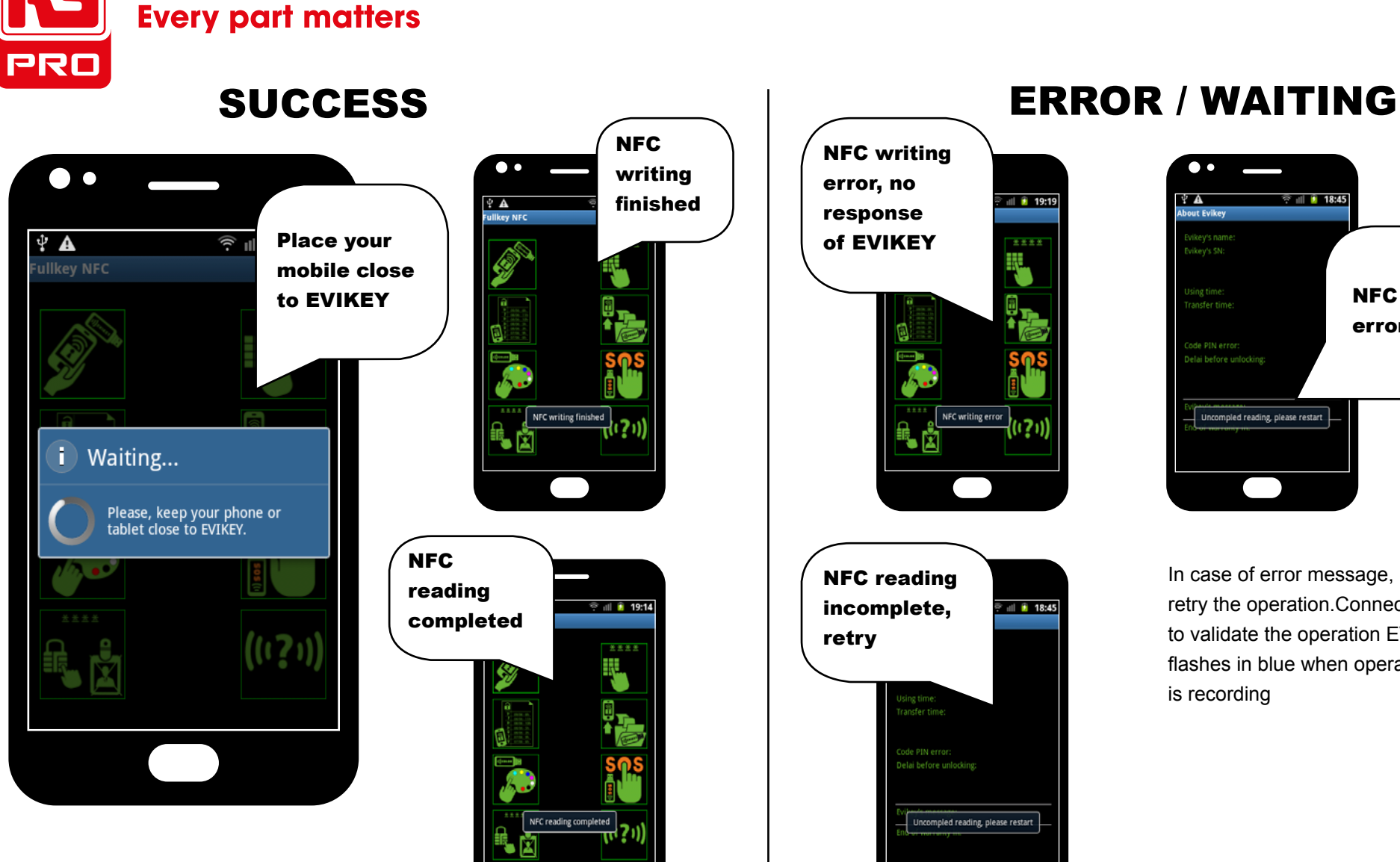

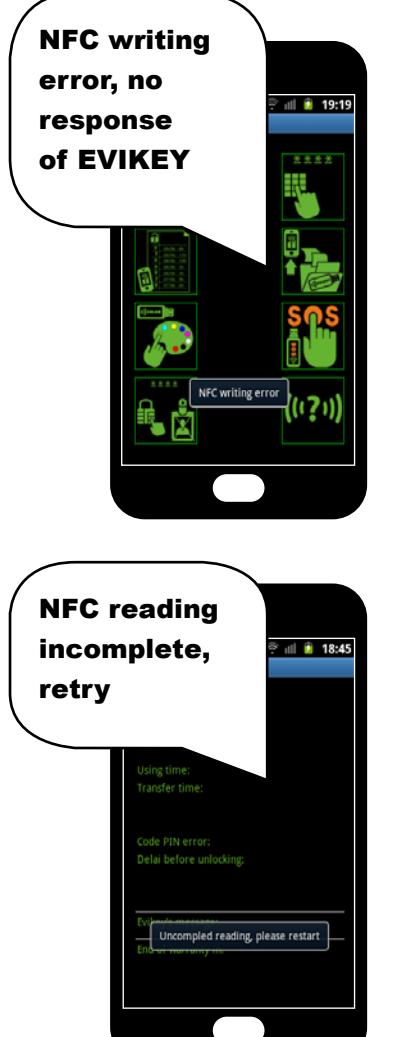

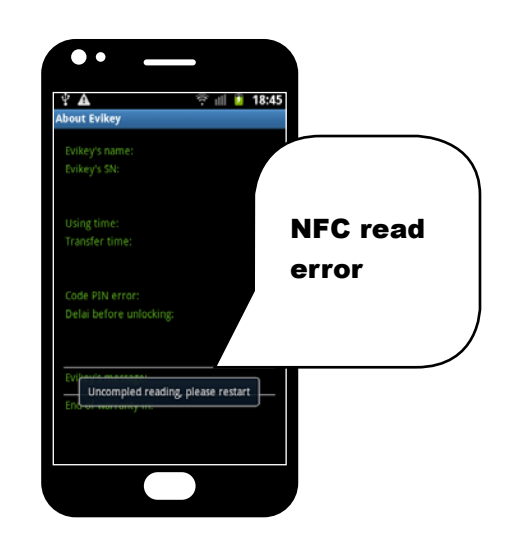

In case of error message, retry the operation.Connect EVIKEY® to validate the operation EVIKEY® flashes in blue when operation is recording

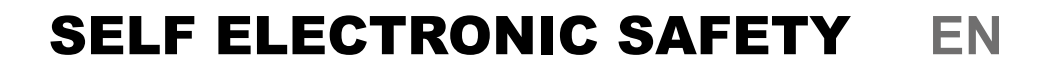

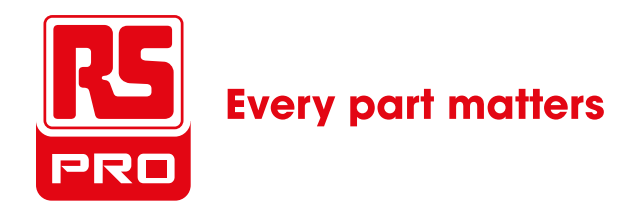

## HARDSECURE

### Brute force

You have 3 tries (PIN + mobile) to unlock EVIKEY®.

After 3 trials EVIKEY® locks up during 15 minutes (Red LED 1 and Green LED 2 flash alternately). When EVIKEY is blocked you can't make any actions.

After those 15 minutes (EVIKEY® must remain connected) you are entitled to one new test.

If the PIN code is correct or the used mobile is correct, EVIKEY® unlocks and the test counter is reset.

If the PIN code or mobile are not correct, EVIKEY® is blocked again for 30 minutes.

At each new locking, the delay is increased by 15 minutes.

You are entitled to 13 trials. Beyond these 13 trials

EVIKEY® is definitively locked (Red LED 1 and Blue LED 2 flash alternately).

## Auto lock by fullprotect®

The embedded system fullprotect technology® controls in real-time the quality of the energy source. Thus, if the necessary energy source for the proper operation of your EVIKEY ONE NFC does not comply, it will be automatically locked and protected by an electrical insulation. Unlocking will only be permitted when the electrical or environmental failure have disappeared.

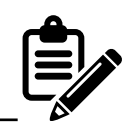

### Fullprotect Technology® Embedded

The multi-protect system, electrical safety and environmental with black box, allow to EVIKEY ONE NFC to have an intelligent system for automatic detection of electrical fault, thermal... EVIKEY ONE NFC was automatically isolated and locked if appear an electrical or electronic anomaly

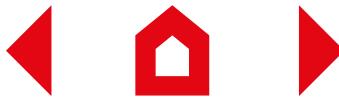

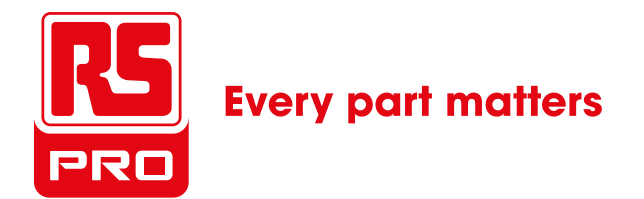

#### **EN** SPECIFICATIONS

# SPECIFICATIONS

Capacity USB 2.0 8GB, 16GB, 32GB, 64GB, 128 GB **Dimensions** 2,91 inch X 9,98 inch X 0.59 inch Weight 0.0595 lb PCBA (Printed Circuit Board Assemblies) USB FLASH DRIVE WATERPROOF Thermal range protection Fullprotect® 0° F, +158° F Electric range protection Fullprotect® +/- 10% 5V 500mA

Flash memory Type TLC USB controller type USB 2.0 compatible USB 1.0 OS COMPATIBILITY FULLKEY ANDROID 2.3.3 and higher NFC Connexion Security Unique pairing Key

#### Concept, design and manufacture in France

EVIKEY ONE NFC devices require no software installation or driver on your computer. Memory speed test of painting by benchmark software $(1)$ :

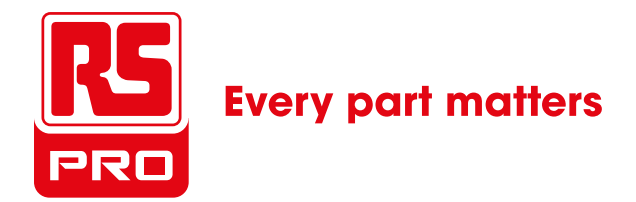

## **8 16 132 164 128 Go EN Advanced Technology**

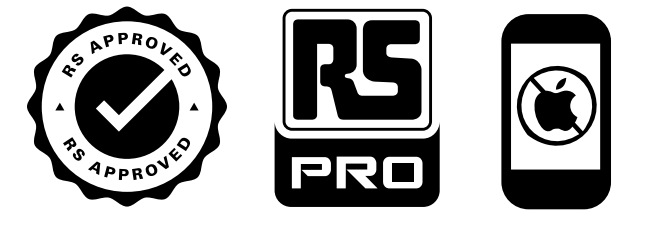

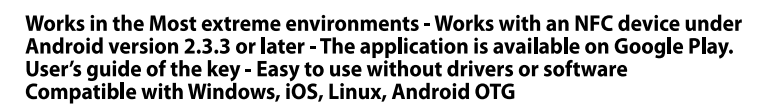

**Embedded black box** 

Fullprotect<sup>®</sup> Technology: Patent No. FR 2010050125<br>Fullsecure® Technology: Patent No. FR 1650570

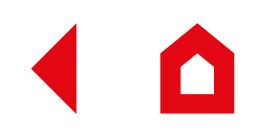

QUICK START GUIDE EVIKEY ONE NFC PRO USB2.0 WEB V1.6 | 2014/04/17